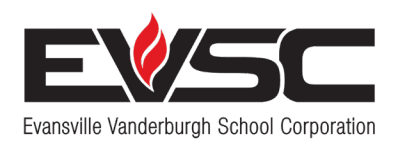

**PARENT** 

# **Bringing Learning to Life**

¿Qué debo hacer para crear mi cuenta?

Dirección de correo electrónico

ID de acceso de mi alumno y contraseña de acceso de su escuela

### **¡SOCIOS EN LA EDUCACIÓN!**

Cree su cuenta en el Portal de Padres en 3 sencillos pasos, colaboremos en la educación de su alumno iy veamos hasta dónde puede llegar!

## **PASO 1 Cree su cuenta en el Portal de padres**

- 1. Visite **evsc.powerschool.com.**
- 2. Pulse en la pestaña "Crear una cuenta".
- 3. Pulse en "Crear una cuenta" en la parte inferior.

4. Ingrese su nombre y correo electrónico. *(Si no tiene una cuenta de correo electrónico, consulte el reverso para obtener*  instrucciones sobre cómo configurar una cuenta.)

- 5. Cree una contraseña (las contraseñas deben tener 8 caracteres).
- 6. Ingrese el nombre de su estudiante.
- 7. Ingrese el ID y la contraseña de acceso para ese alumno que
- le ha proporcionado su escuela.
- 8. Ingrese a otros alumnos.
- 9. Cuando haya terminado, seleccione Intro.

*Nota: Cada padre/tutor puede crear su propia cuenta. Además, cada*  estudiante tendrá su propio ID de acceso y contraseña. Comuníquese con su

*escuela para obtener el ID y la contraseña de acceso de cada estudiante.*

#### **PASO 2 CONFIRME SU CORREO ELECTRÓNICO**

Verifique en su cuenta de correo electrónico si ha recibido un mensaje de confirmación de PowerSchool. Una vez que verifique su correo electrónico, podrá iniciar sesión en PowerSchool utilizando las credenciales de acceso que ha creado en el Paso 1.

#### **PASO 3 Registre su nombre de usuario y contraseña**

Nombre de usuario: \_\_\_\_\_\_\_\_\_\_\_\_\_\_\_\_\_\_\_\_\_\_\_\_\_\_\_\_\_\_\_\_\_Contraseña: \_\_\_\_\_\_\_\_\_\_\_\_\_\_\_\_

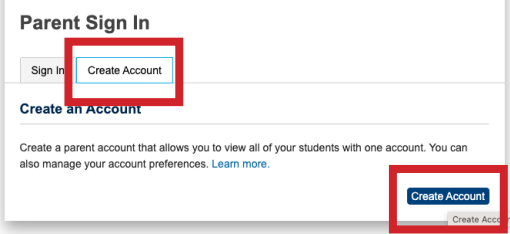

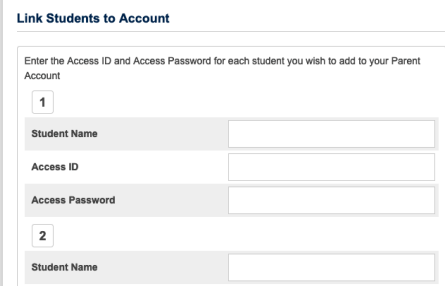

### **¡Ahora puede acceder a su cuenta del Portal de padres de EVSC!**

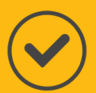

Visite **evsc.powerschool.com** y acceda con el nombre de usuario y la contraseña que creó.

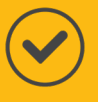

Una vez que haya iniciado sesión, podrá ver las notas de los alumnos, la asistencia, las tareas y mucho más.

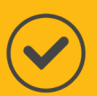

Si desea conocer la educación de su alumno con mayor facilidad, idescargue la aplicación PowerSchool Parent Portal! Busque "PowerSchool Parent Portal" en Google Play o en Apple Store para descargarla.

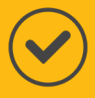

Una vez que descargue la aplicación, ingrese el código del distrito: RGKT.

A continuación, inicie sesión con el nombre de usuario y la contraseña que ya ha creado.

*Para obtener más información y vídeos explicativos, visite EVSCschools.com/parentportal.* 

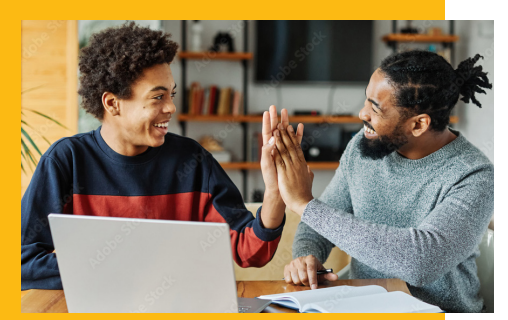

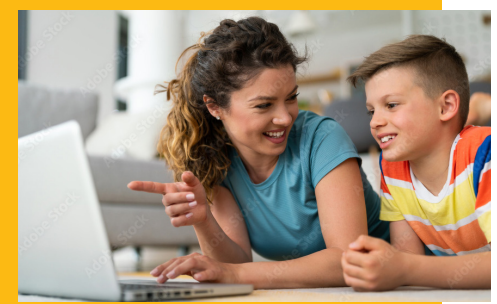

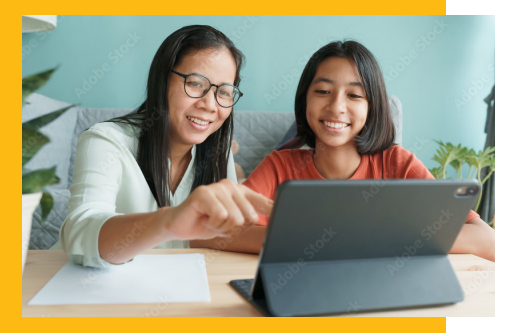

## **Cree una dirección de correo electrónico**

Para configurar su cuenta del Portal de padres, primero debe tener una dirección de correo electrónico. Siga los pasos a continuación para configurar una cuenta de correo electrónico si aún no tiene una. Tenga en cuenta lo siguiente: puede configurar su correo electrónico a través de cualquier proveedor de correo electrónico (gmail, yahoo, etc.). Sin embargo, las instrucciones que figuran a continuación describen el modo de configurar una cuenta a través de Gmail, el servicio de correo electrónico más popular.

- 1. Visite **accounts.google.com.**
- 2. Haga clic en Crear cuenta en la parte inferior.
- 3. Seleccione "Para uso personal".
- 4. Ingrese su nombre y seleccione "Siguiente".
- 5. Ingrese su fecha de nacimiento y sexo y seleccione "Siguiente".
- 6. Cree su dirección de gmail (es decir, johnsmith22@gmail.com).
- 7. Ingrese su contraseña.
- 8. Una vez que se le solicite agregar un correo electrónico de recuperación, seleccione "Omitir".
- 9. Ingrese su número de teléfono o seleccione "Omitir" si no desea agregarlo.
- 10. Lea y acepte las condiciones de privacidad.

Dirección de correo electrónico: electrónico: contraseña:

Email or phone **Forgot email?** 

Google Sian in Use vour Google Accoun

Not your computer? Use a Private Window to sign in